## **Bitirme Çalışması Dersi Danışman Seçme Sistemi (Ta-Bi-S)**

Öğrenci Bilgilendirmesi

Bitirme projeleri danışman seçme işlemleri **<http://saueem.com/login.php>**linkindeki **Ta-Bi-S** sistemi kullanılarak gerçekleştirilmektedir.

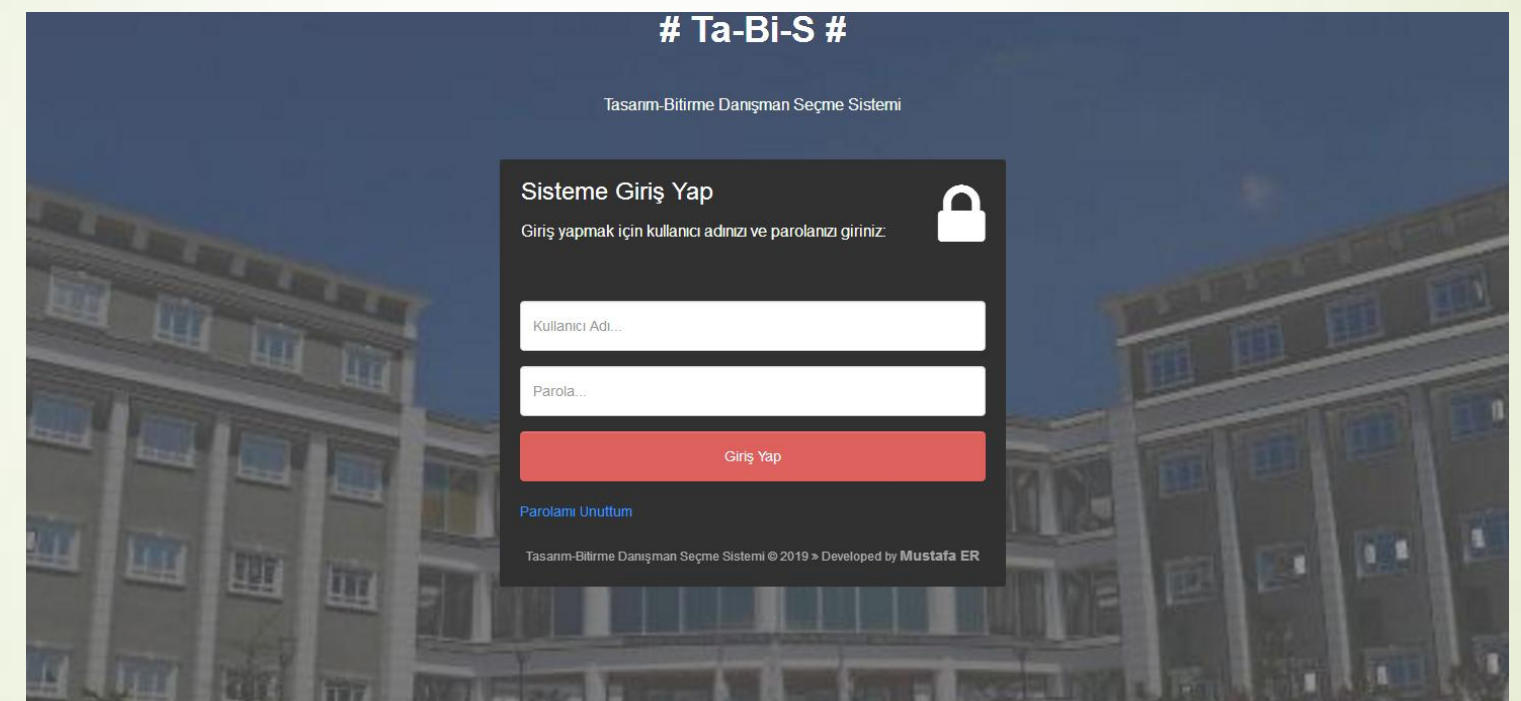

1) Şifre almak için 'Parolamı Unuttum' bastıktan sonra önünüze aşağıdaki ekran gelir. Şifrenizi öğrenmek için 'Kullanıcı Adı' bölüme sadece sabis kullanıcı adınızı yazmanız yeterlidir. Kullanıcı adınızı yazdıktan sonra 'Gönder' butonuna bastığınızda sistem şifrenizi sabis mail adresinize göndermektedir.

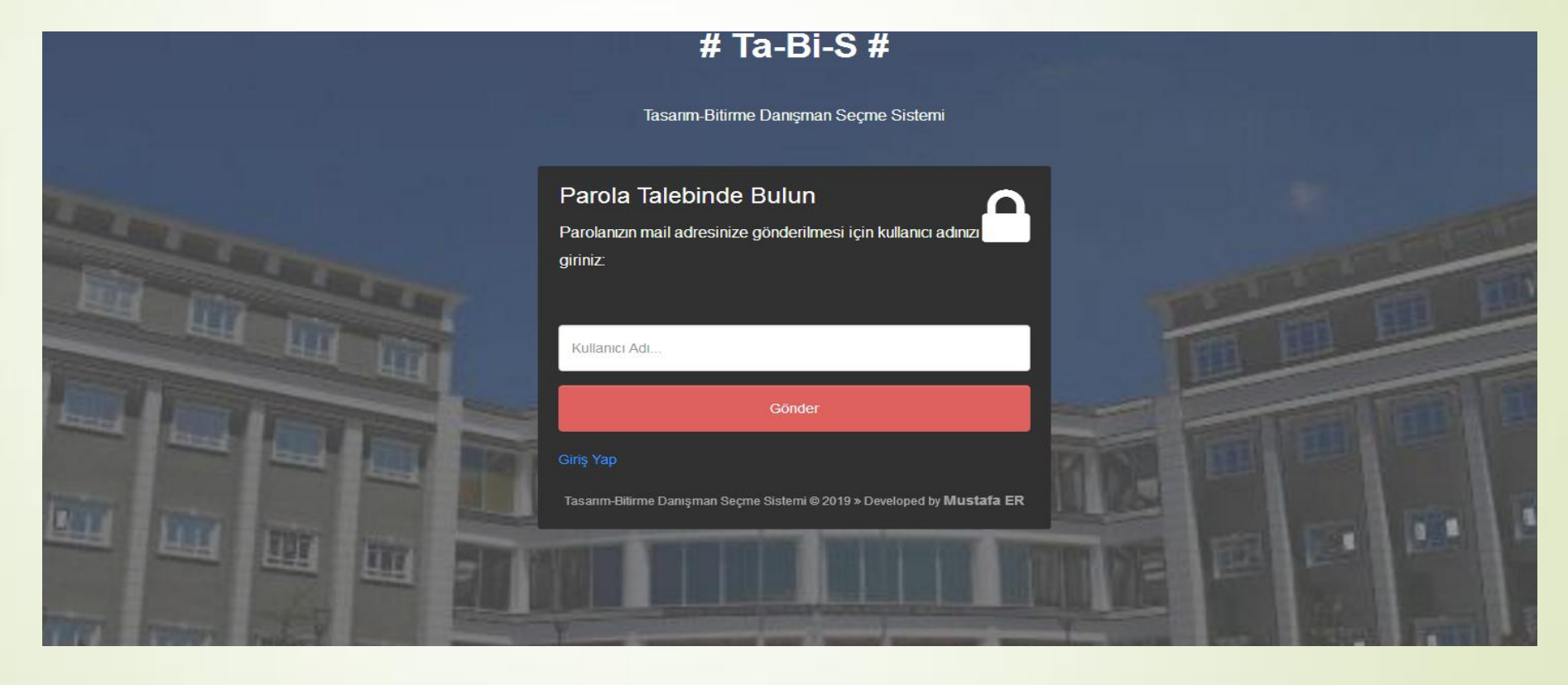

2) Kullanıcı adı ve sabis mailinize gelen parola kullanılarak Ta-Bi-S sistemine giriş yapılır.

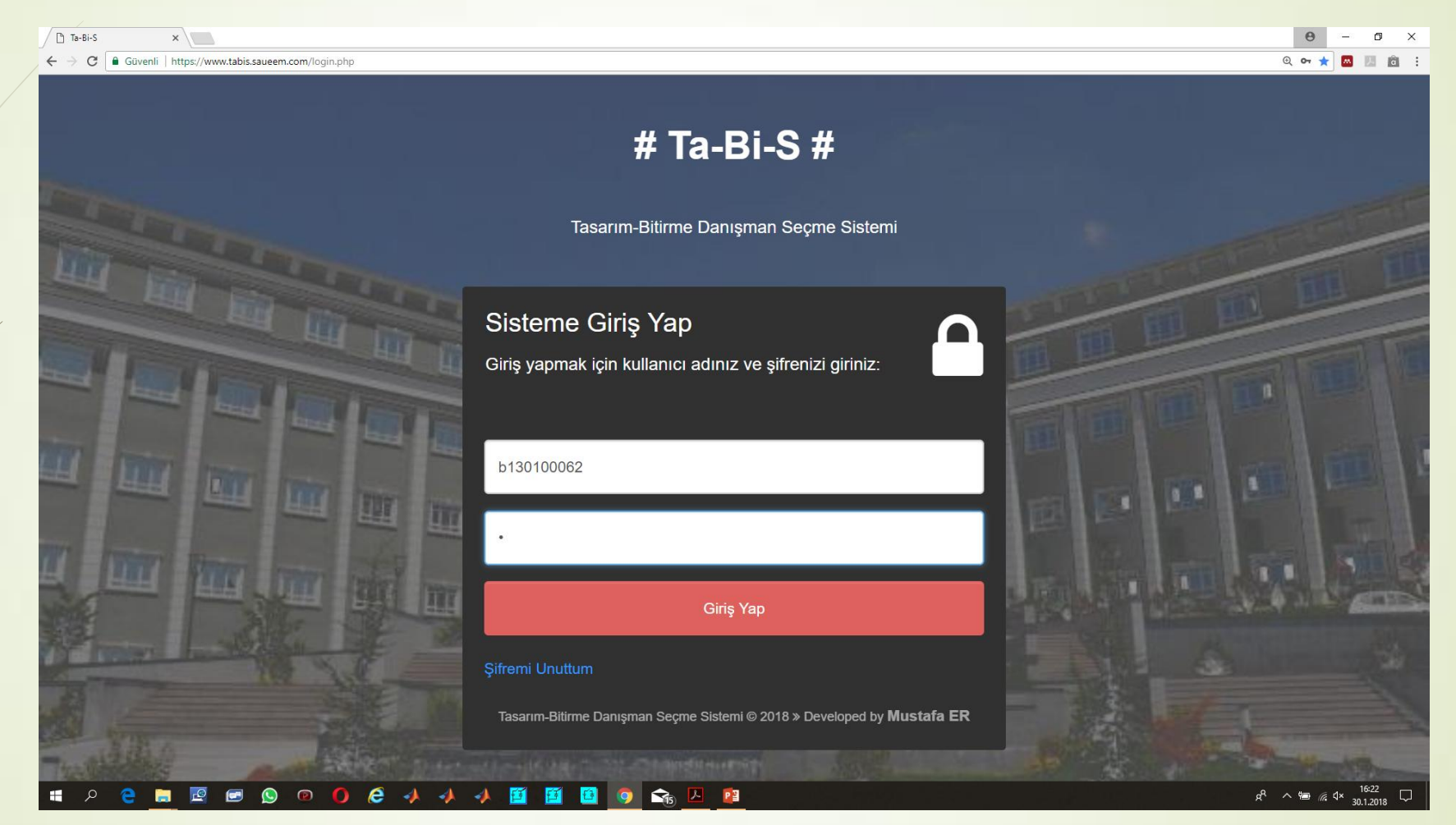

3) Ta-Bi-S sistemi şifresini değiştirme işlemi şekilde kırmızı kare içine alınan 'Profil Ayarları' bölümünden gerçekleştirilebilir.

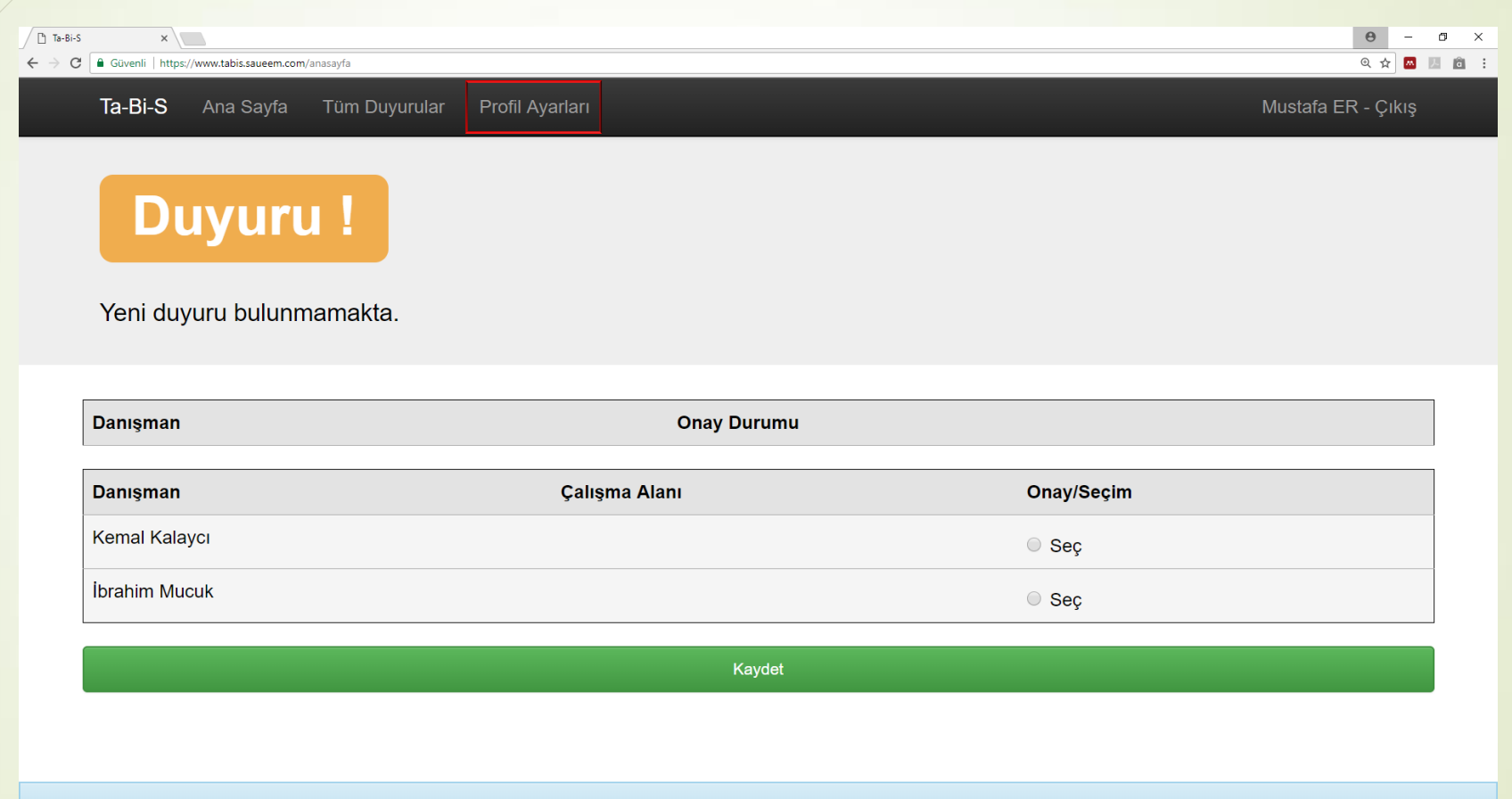

Tüm haklarımız saklıdır. SAUEEM.COM @ 2018 » Developed by Mustafa ER

**CHESOOC444 @ @ @ G B B**  $\Box$ 

 $R^2 \sim \cong$  6.  $4 \times \frac{1627}{30.1,2018}$ 

4) Çalışma alanı 'Elektrik' veya 'Elektronik' olarak seçilmelidir. Danışman listesinden seçmek istediğiniz hoca seçilir ve 'Kaydet' e basılır. Not: Seçim yapmadan önce seçmek istediğiniz hoca ile görüşmenizde fayda vardır.

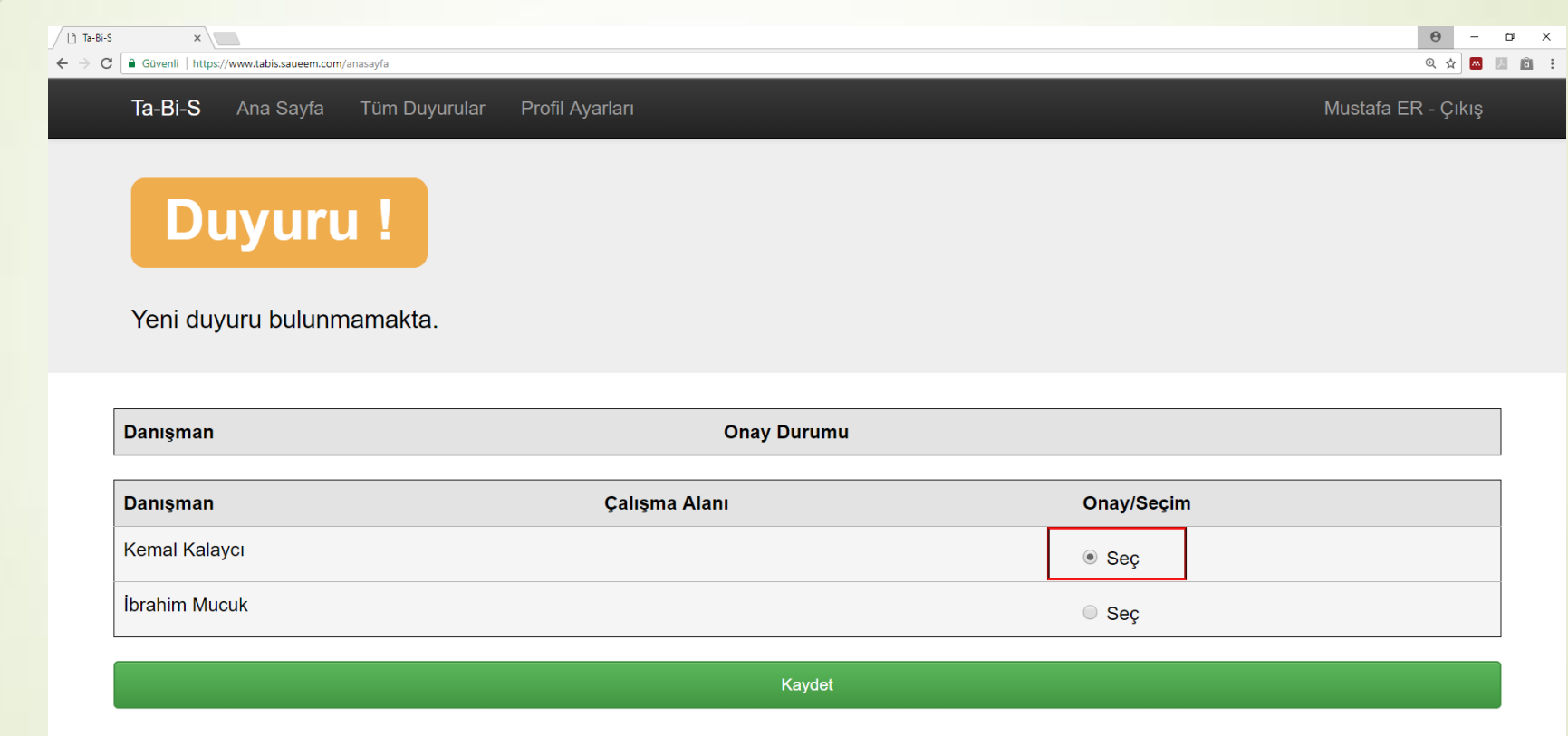

Tüm haklarımız saklıdır. SAUEEM.COM @ 2018 » Developed by Mustafa ER

 $e \rightarrow$ 百百日 6 8 4 2 盲 ு |⊜  $\rightarrow$ 

• Seçtiğiniz danışman hocanın kontenjanı dolmamışsa danışman seçimi başarıyla gerçekleşir ve danışman onayı beklenir.

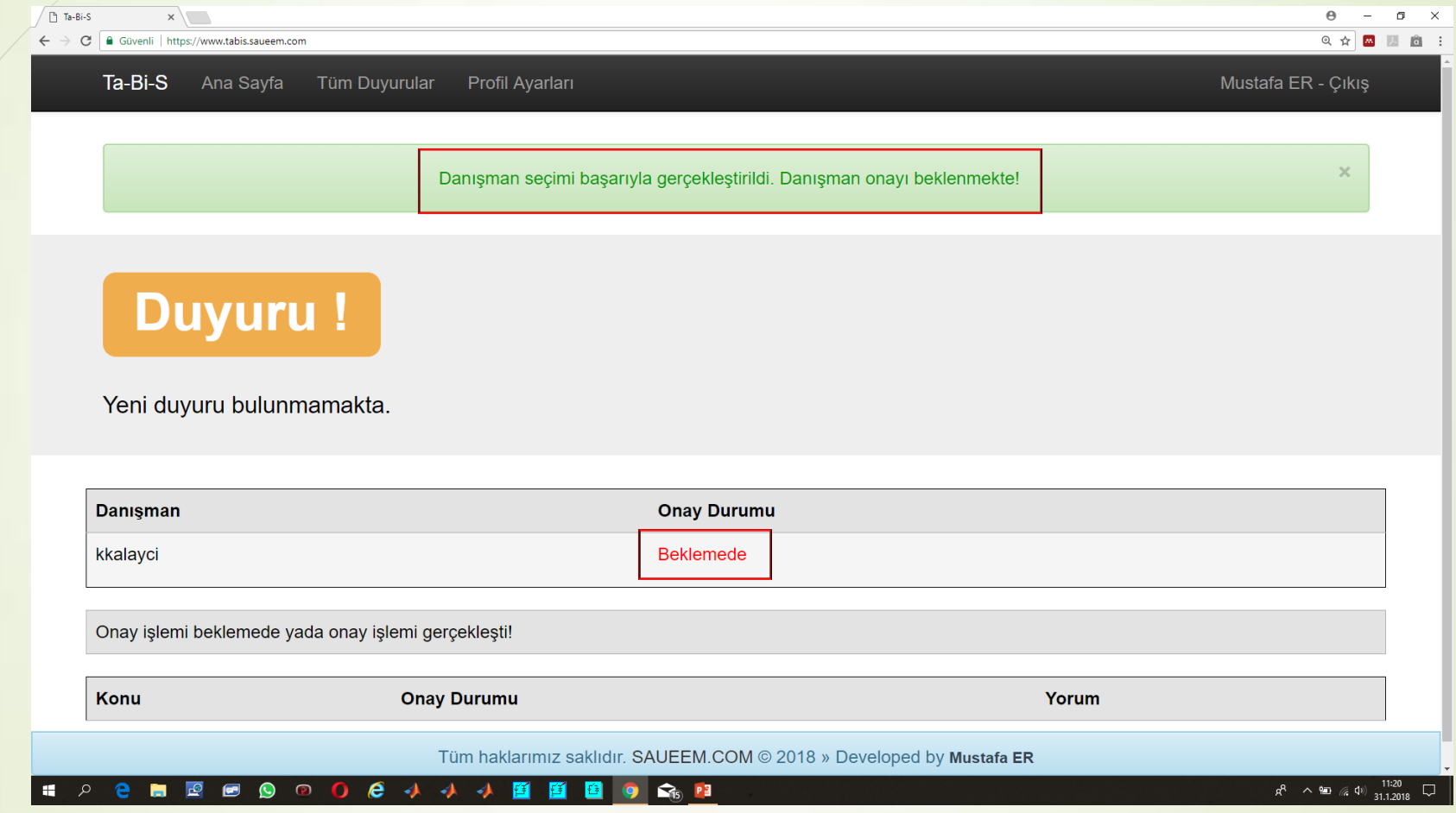

• Danışmanınızın sistemindeki ekrana aşağıdaki gibi seçiminiz düşer. Hoca seçiminize 'Onay' veya 'Red' verir.

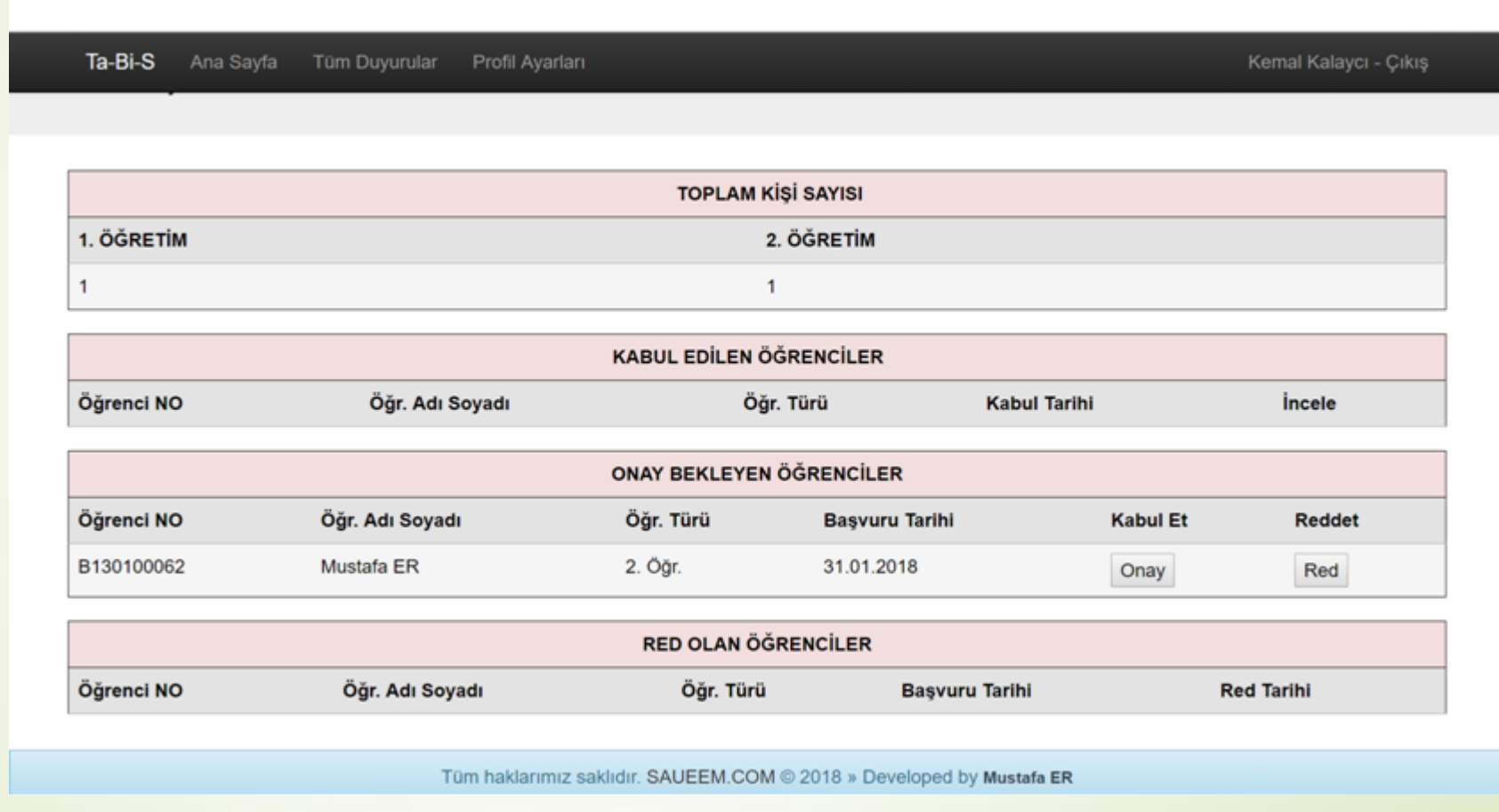

• Hoca seçiminize 'Onay' verirse isminiz aşağıdaki şekildeki gibi hocanızın sisteminde Kabul Edilen Öğrenciler listesine eklenir.

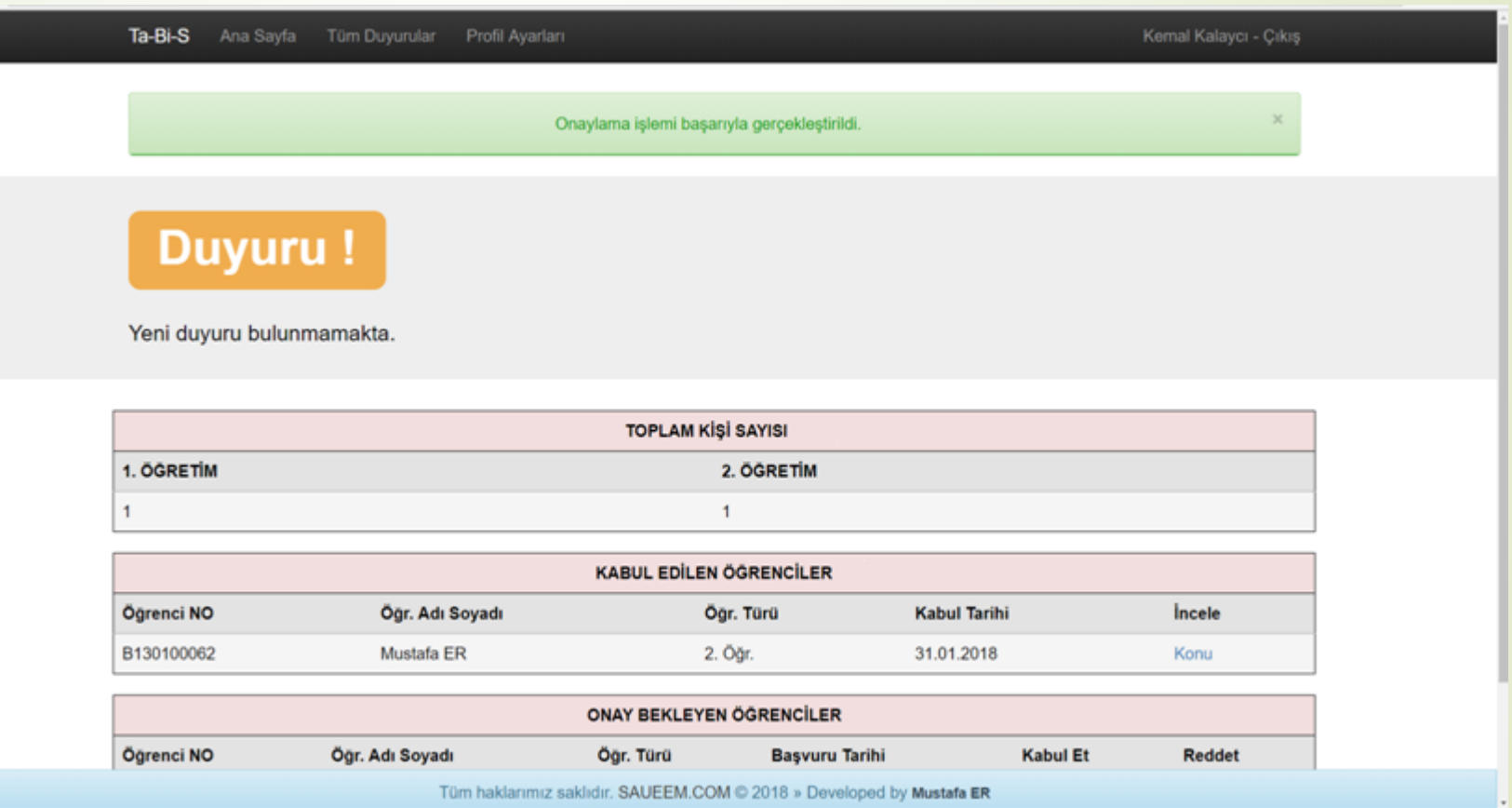

• Hoca seçiminize 'Onay' verdiğinde öğrenci Ta-Bi-S sisteminde Onay Durumu 'Onaylandı'olur. Danışman seçiminiz onaylanmıştır.

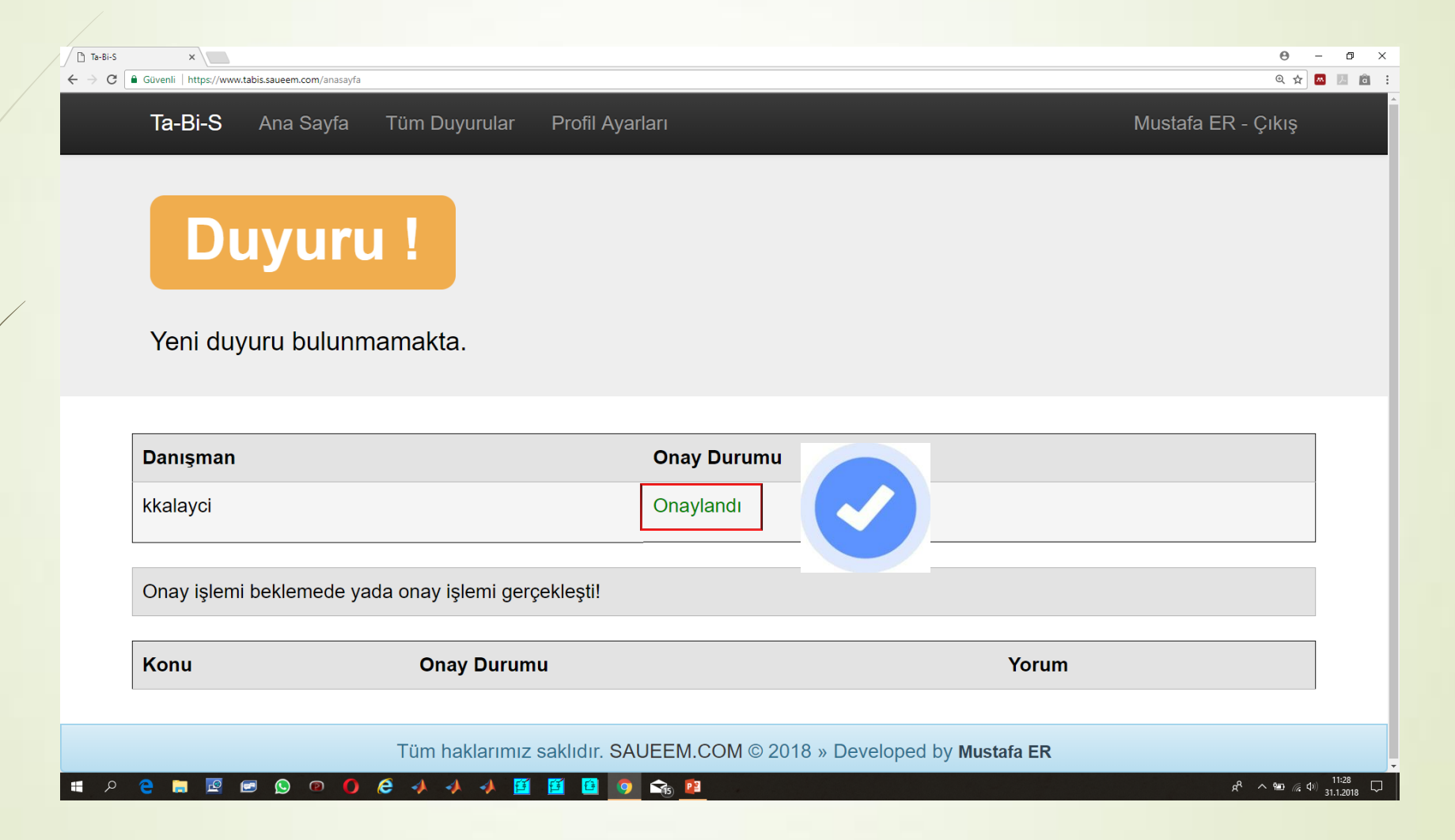

• Hoca seçiminize 'Red' verirse isminiz aşağıdaki şekildeki gibi hocanızın sisteminde "Red Olan Öğrenciler" listesine eklenir.

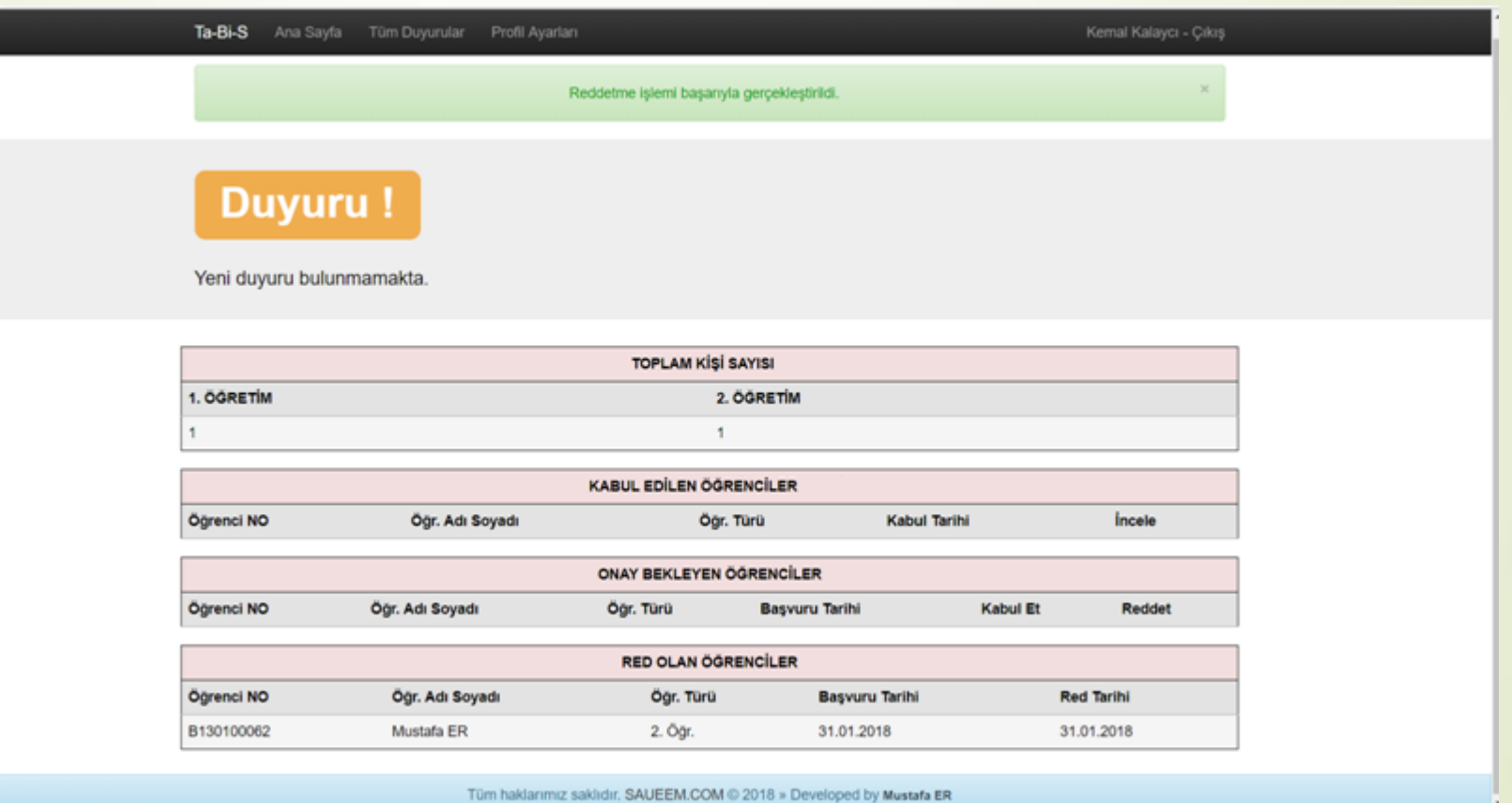

• Hoca seçiminize 'Red' verdiğinde öğrenci Ta-Bi-S sisteminde Onay Durumu 'Red Edildi' olur. Bu durumda Danışman listesinden başka bir danışman seçebilirsiniz.

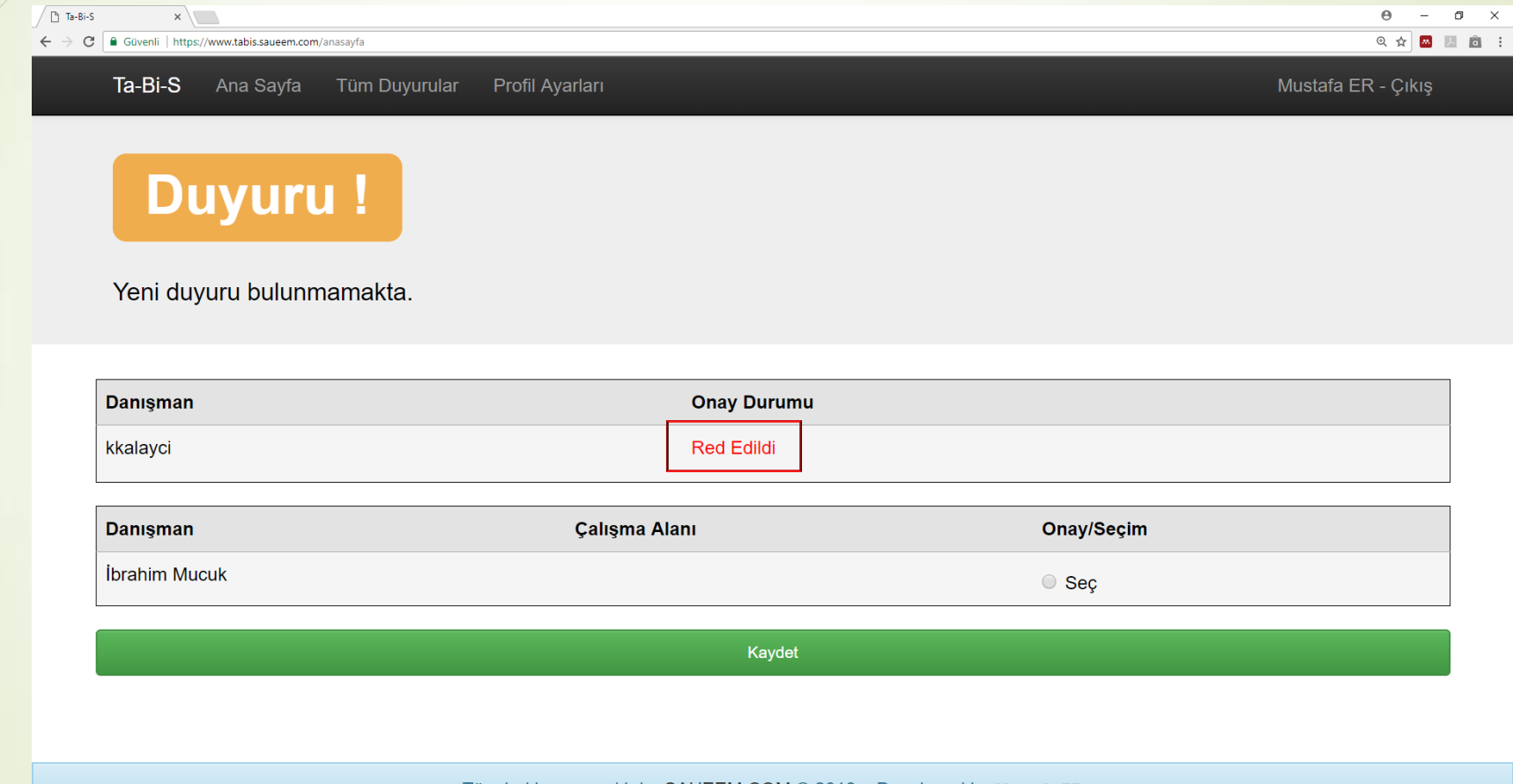

Tüm haklarımız saklıdır. SAUEEM.COM @ 2018 » Developed by Mustafa ER

**は20日回回9000444画画图96图** 

 $R^2 \sim 11:42$ <br>31.1.2018

• Danışman listesinden başka hoca seçilir ve 'Kaydet' e basılır.

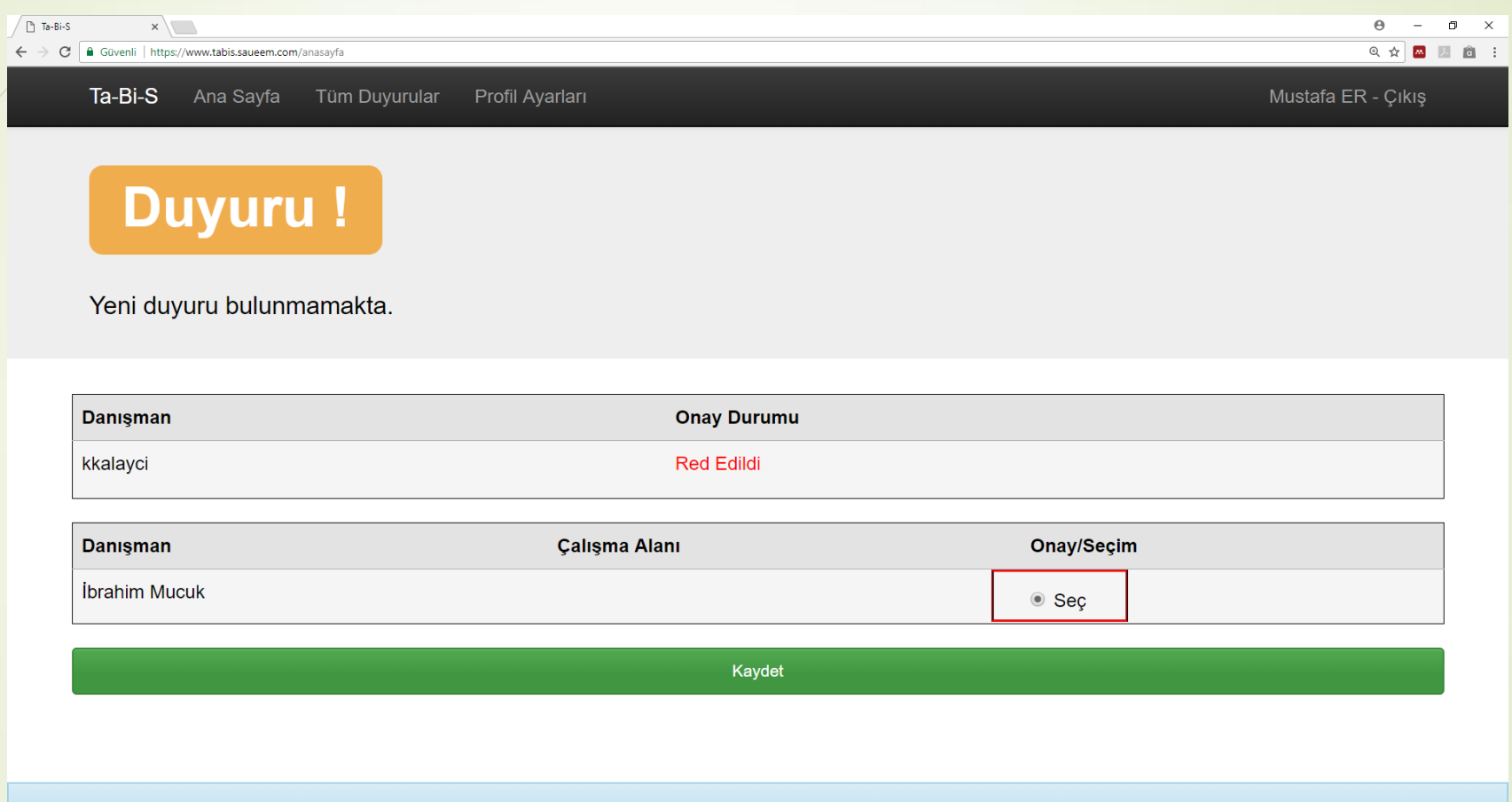

Tüm haklarımız saklıdır. SAUEEM.COM @ 2018 » Developed by Mustafa ER

**H 2 2 图 图 图 图 图 D B 4 4 4 图 图 图 图 编 图** 

 $R^2 \wedge \cong R^{(4)}$  31.1.2018

• Seçtiğiniz danışman hocanın kontenjanı dolmamışsa danışman seçimi başarıyla gerçekleşir ve danışman onayı beklenir.

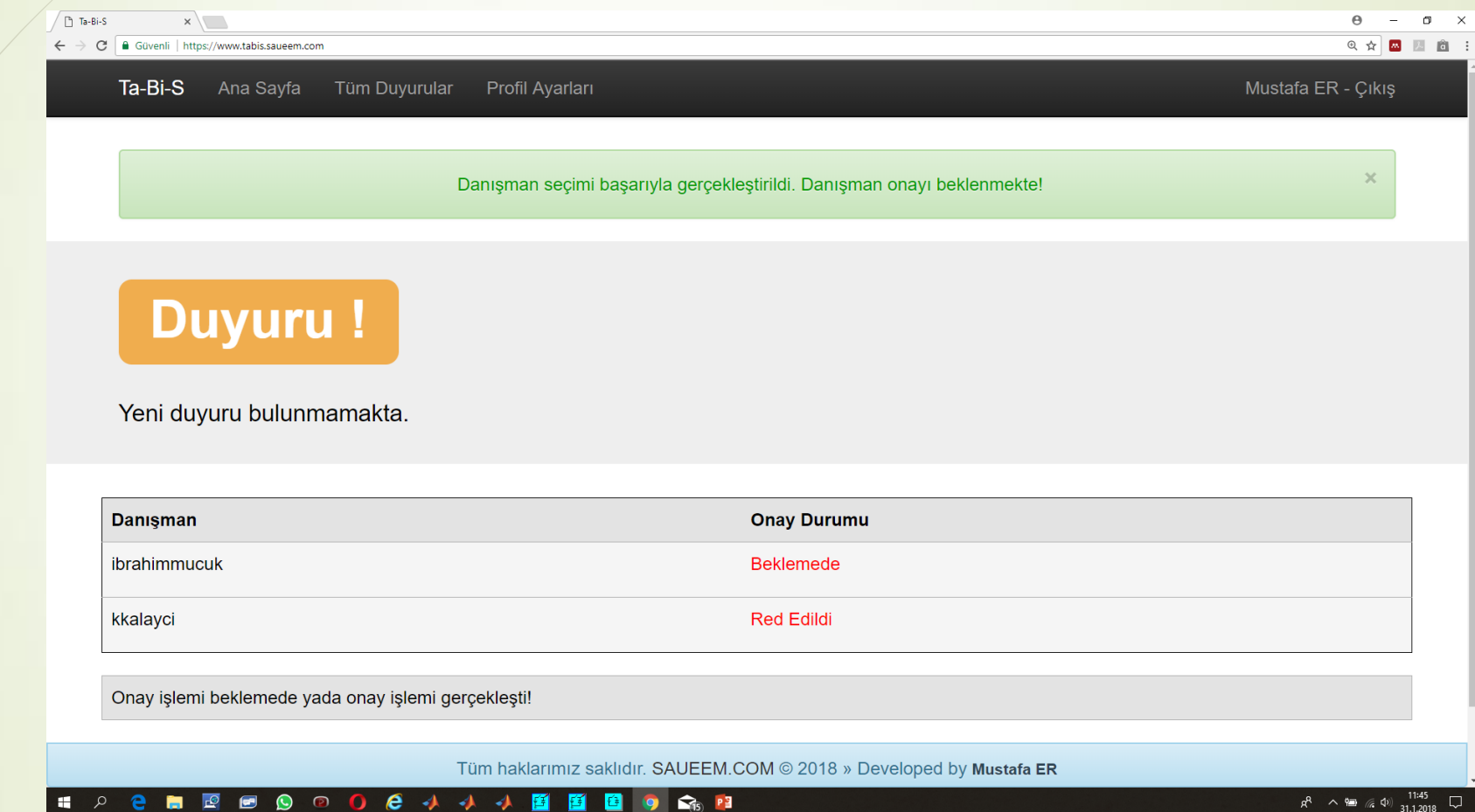

5) Danışman listesinde seçmek istediğimiz hocanın kontenjanı dolmuşsa ne olur?

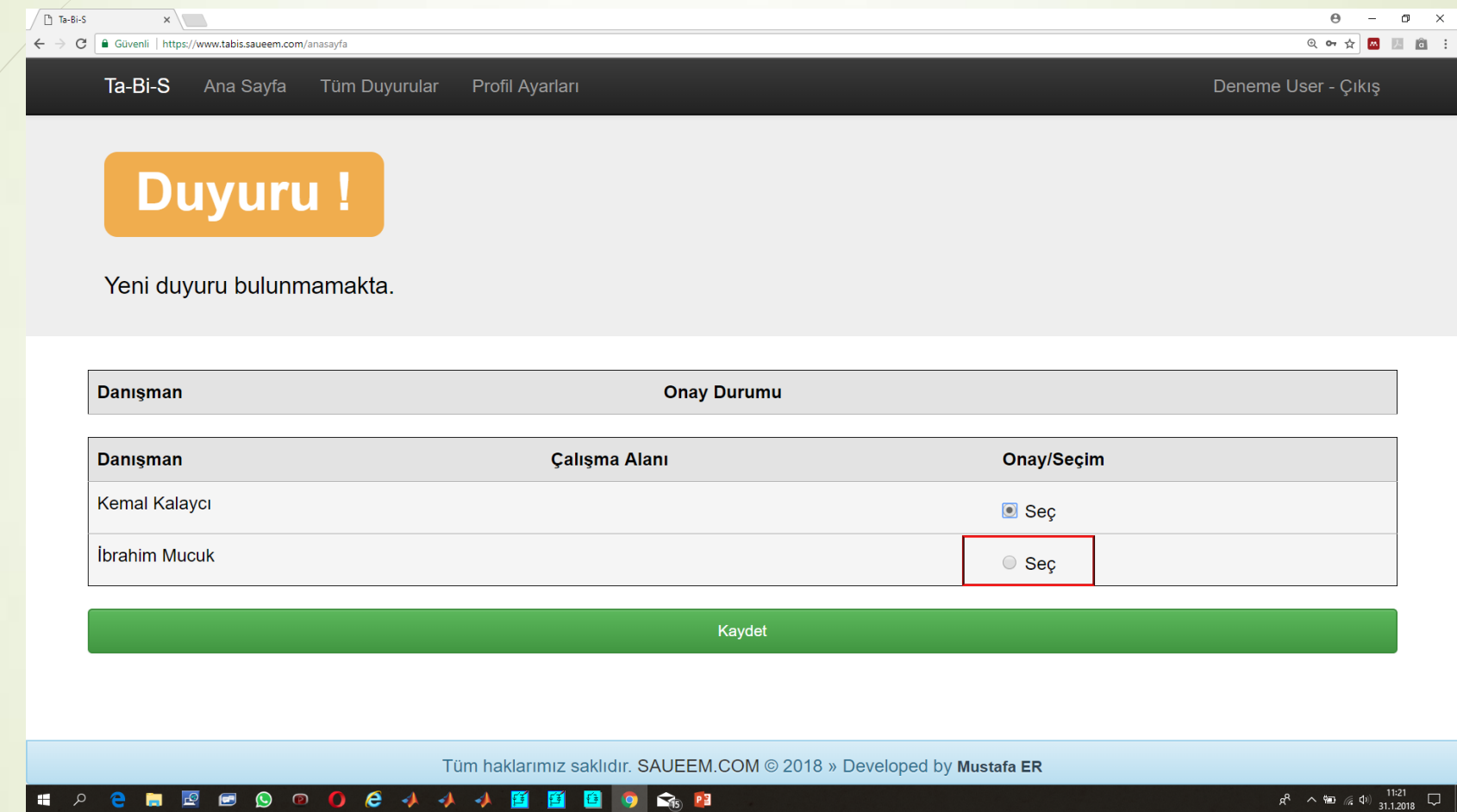

Danışman listesinde seçmek istediğimiz hocanın kontenjanı dolmuşsa sistem danışmanın kontenjanının dolu olduğunu belirten uyarı verir. Danışmanların 1. Öğretim ve 2. Öğretim kontenjanları farklıdır.

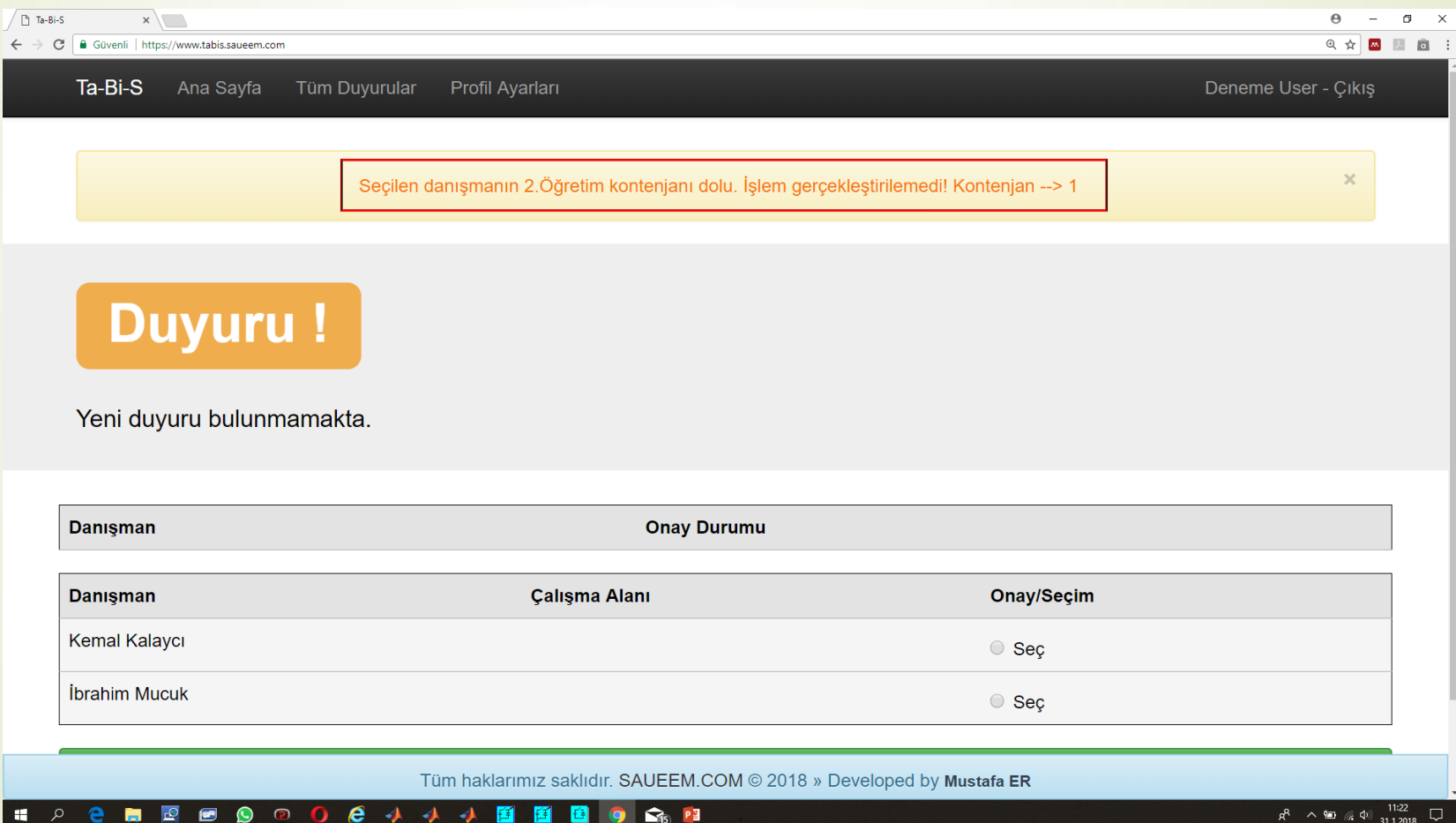

## Sistem Sorunları İletişim

 Sistem sorununda veya hatalı işlemlerde EEM Bölüm Bölüm Başkan Yardımcılarına mail atabilirsiniz.